**1.** En el módulo de Administración selecciona la opción **«Perfiles»** en el Menú Usuarios.

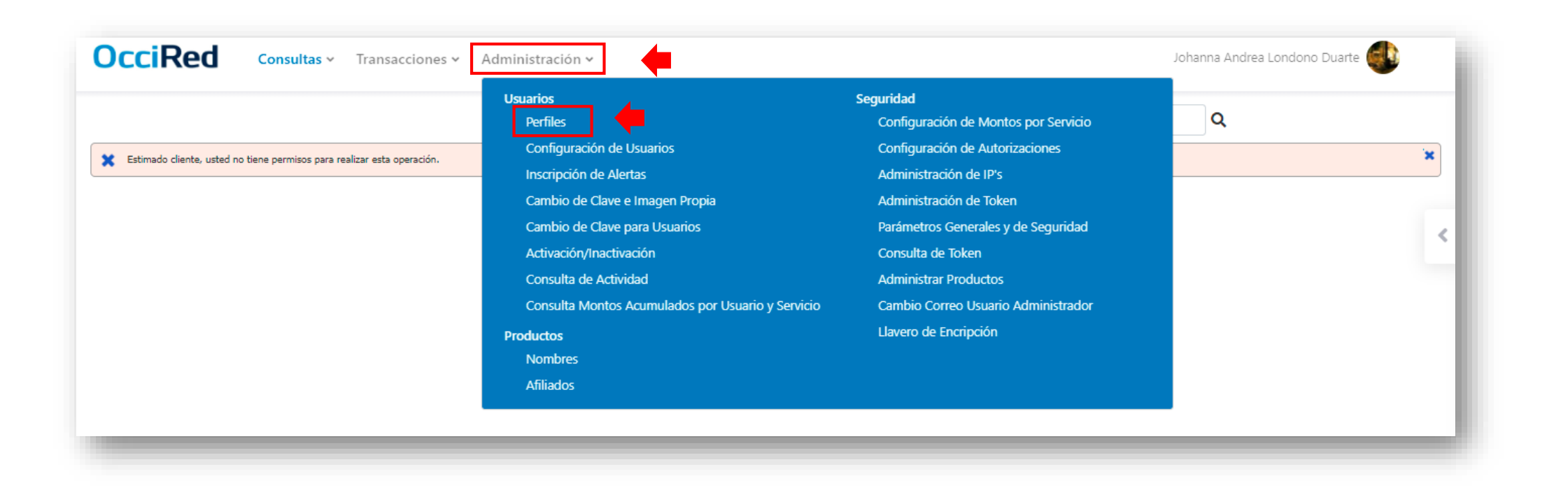

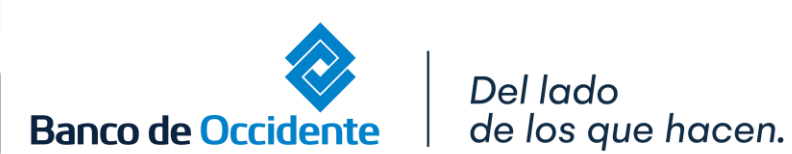

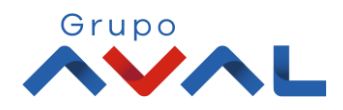

**2.** En la opción de Consultar Perfil, identificas el usuario al cual se le desea habilitar la opción para hacer créditos rotativos.

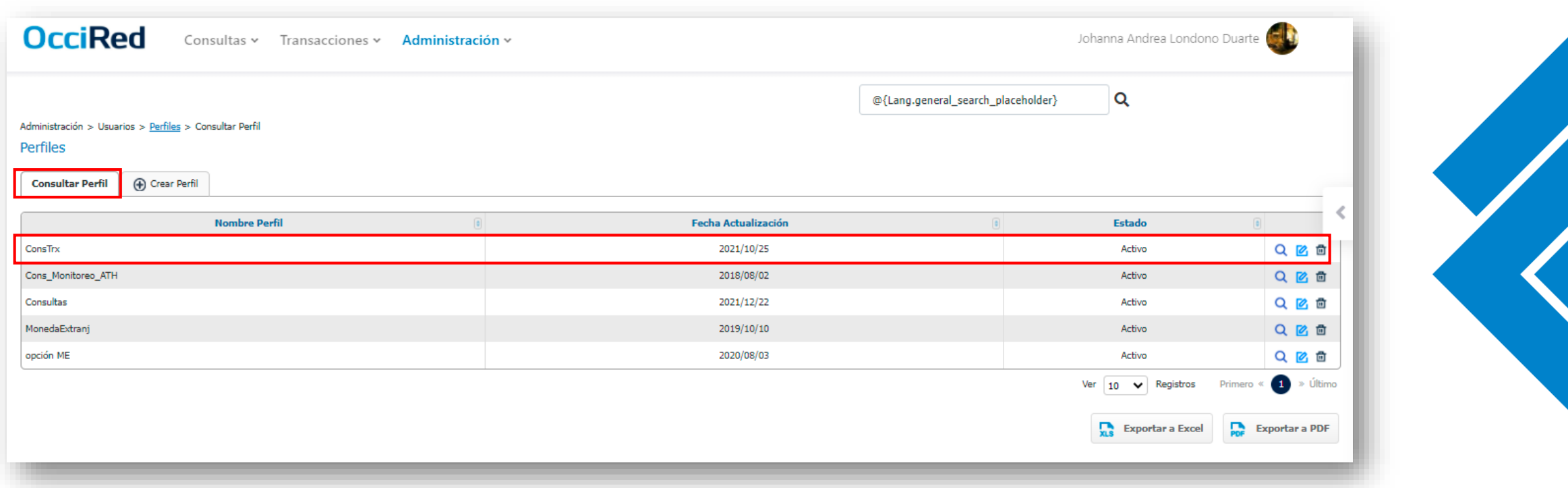

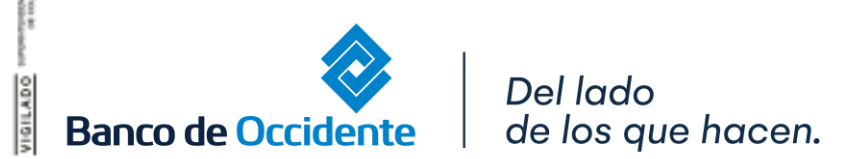

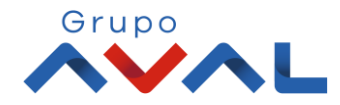

#### **3.** Al tener identificado el perfil, selecciona la opción **«Modificar»**.

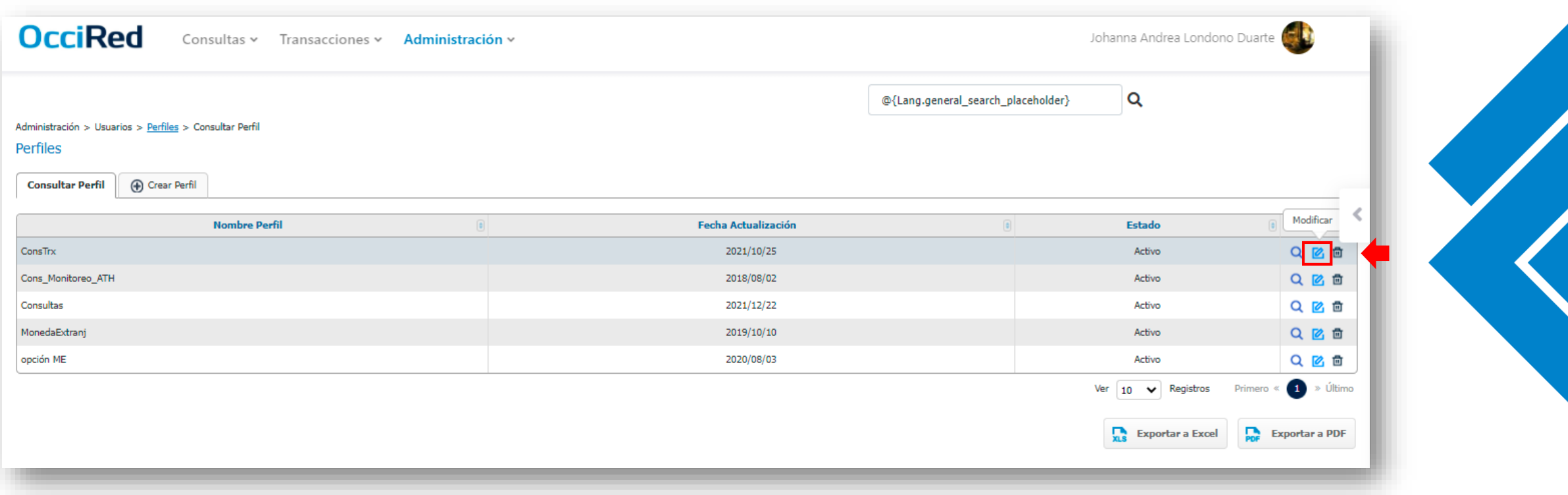

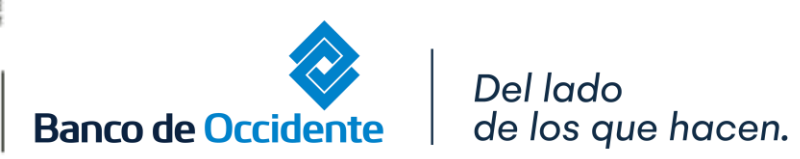

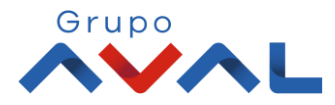

**4.** Para habilitar esta opción al perfil elegido debes dirigirte a la sección Asignación de Acciones por Servicios, dar clic en **«Contraer todos»** y luego dar clic en la opción de **«Transacciones».**

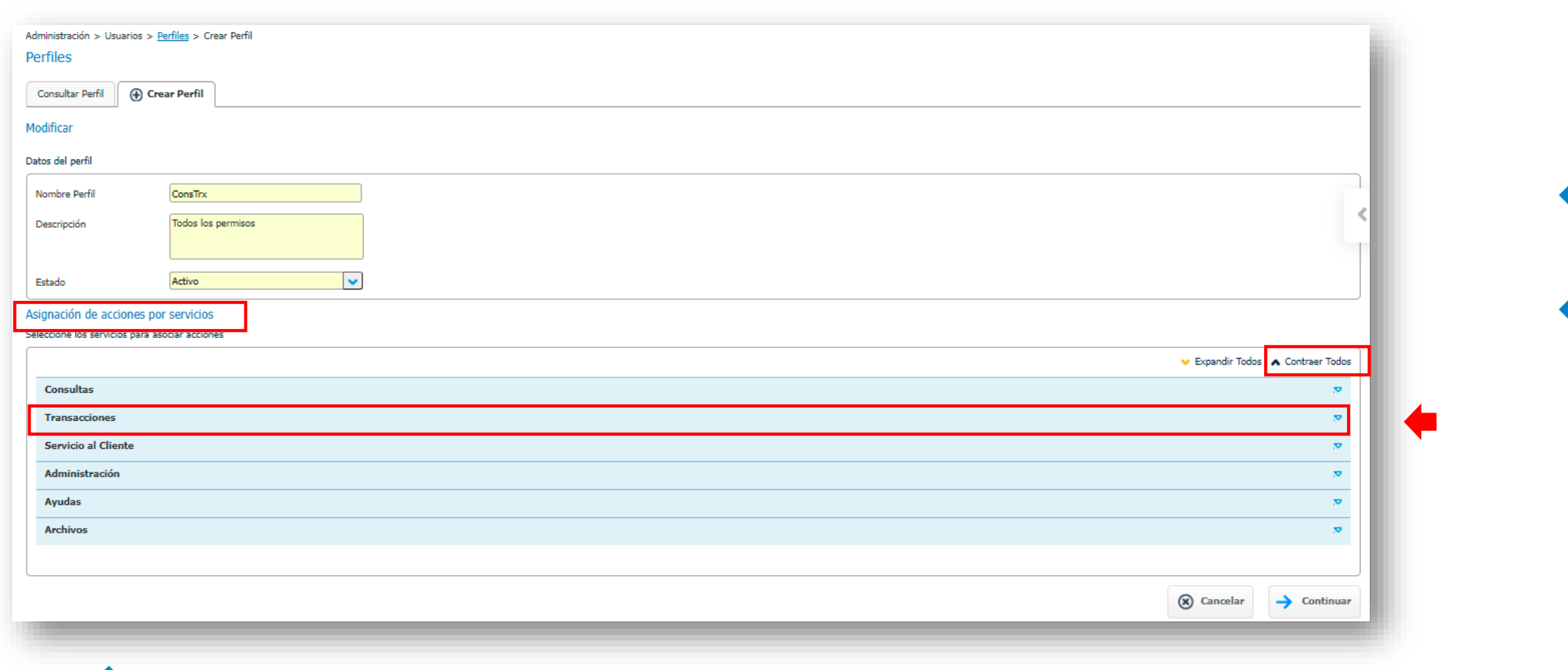

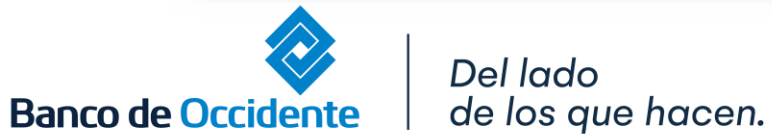

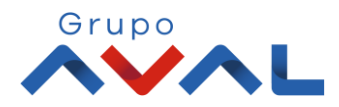

**5.** En la lista desplegable deberás buscar la opción de Crédito Rotativo y seleccionarla para habilitar las funcionalidades.

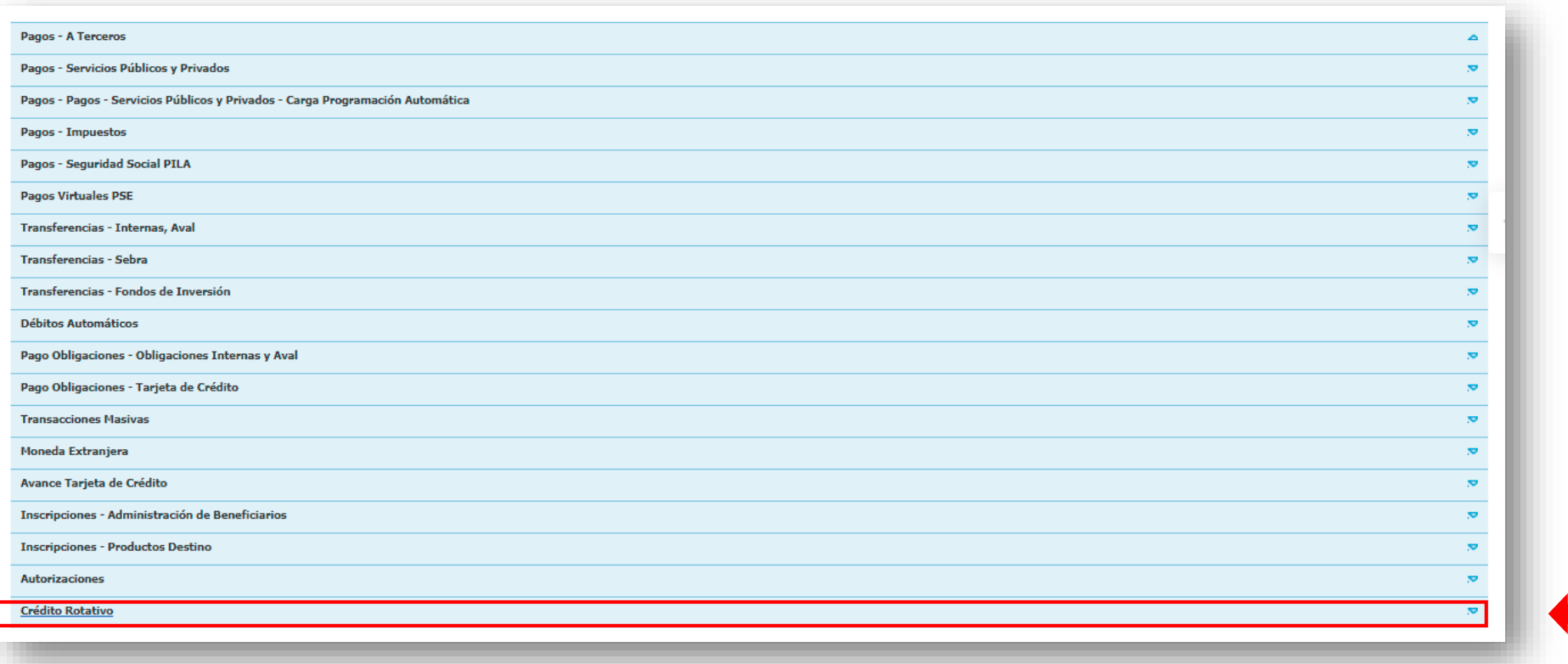

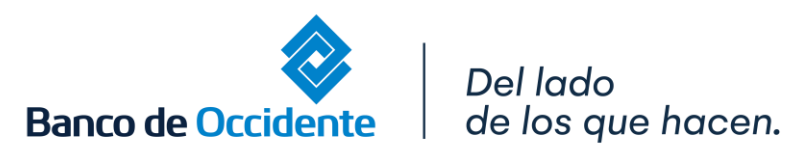

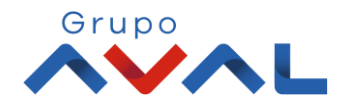

**6.** Selecciona las funcionalidades que se requieran y da clic en **«Continuar»**.

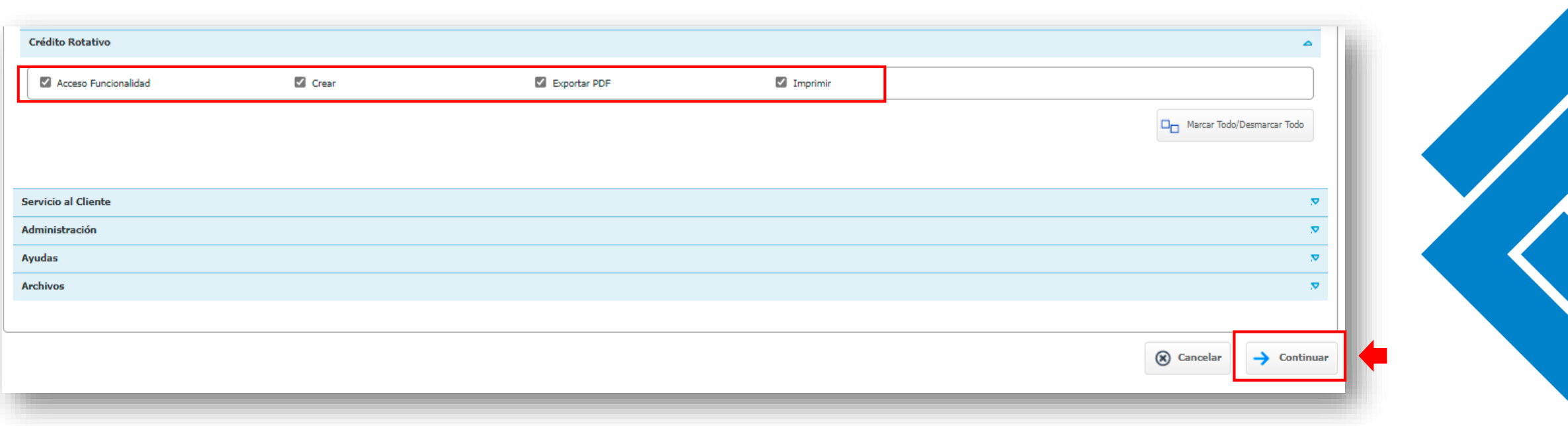

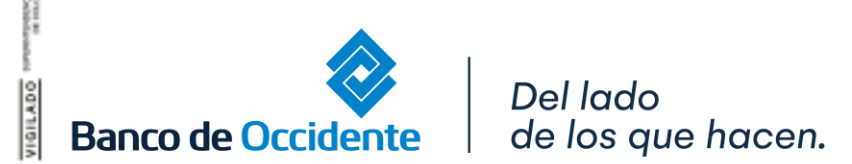

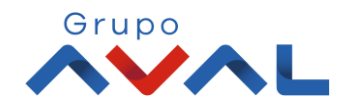

**7**. Aparecerán en pantalla todas las funcionalidades que tiene autorizadas el perfil. Para confirmar la opción de crédito rotativo que acabas de configurar ingresa tu **«Clave»** y da clic en **«Aceptar y confirmar»**.

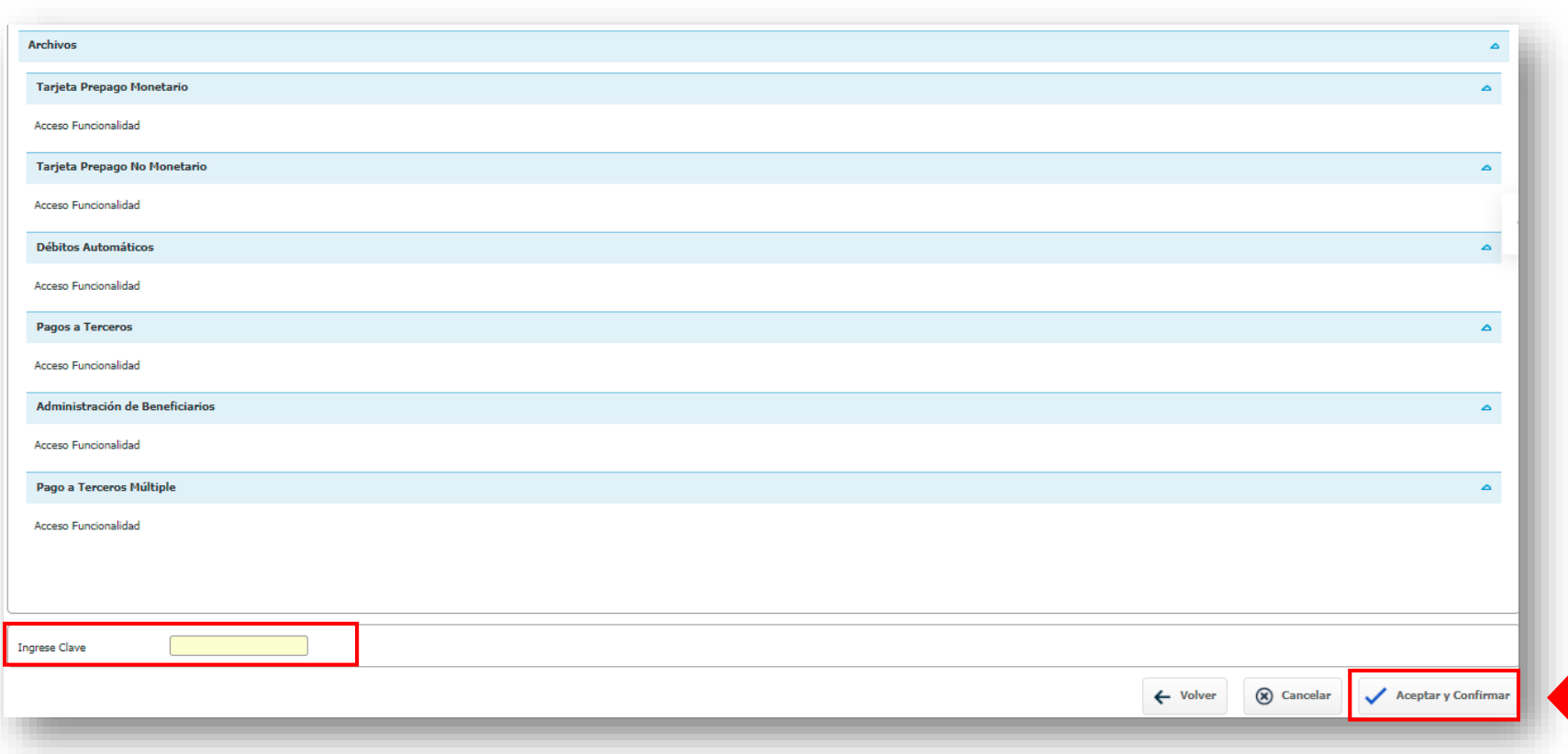

*\*Si se tiene configurada la opción de doble intervención, la transacción deberá ser autorizada por el usuario Autorizador. Una vez sea confirmada la operación, el perfil seleccionado quedará habilitado automáticamente para hacer uso de la funcionalidad.*

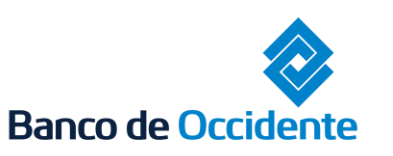

Del lado de los que hacen.

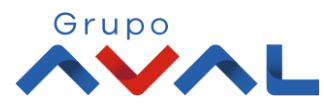